## **To Install CAJ Viewer 5.0 and Set Default Font Settings:**

To view articles in CAJ and CCND you will need the either Adobe Reader with the Chinese Font Pack *or* the CAJ Viewer program installed on your computer.

If you would like to use Adobe Reader to view articles please follow the directions on East View's website at http://online.eastview.com/help/cnki\_pdf.jsp

If you prefer to use the CAJ Viewer you can download this anytime you log into CAJ or CCND, before conducting a search. The CAJ Viewer is a zip file that you will unzip and then install. Here's how:

- 1. Log in to CAJ or CCND and click the words "Download CAJViewer" from the results window to begin the process.
- 2. Click the Save button.
- 3. Choose a location on your computer to save the zip file and click the Save button.
- 4. The file will be downloaded and you will receive a Download Complete window. Click the Open button.
- 5. Winzip will open and you may need to click I Agree or Close tips to proceed to the next window.
- 6. In the Winzip window you will have 2 files: CAJViewer5.0\_OCR.exe and readme\_ocr.txt. Double click CAJViewer5.0\_OCR.exe and the InstallShield Wizard will begin. Click OK for English then click Next and then Yes.
- 7. Click Next on Customer Information. The next window is Choose Destination Location. Click Next to accept the default location then click Next to accept the default Program Folder. The program will install. Click Finish.
- 8. Click Finish again to complete the installation.

To run CAJ Viewer simply open any CAJ or CCND article by clicking "Download CAJ" or go to your Start Menu, click Programs and find CAJViewer 5.0 from the Programs Folder you chose during installation. The default folder is Start/Programs/TTOD/CAJViewer/CAJViewer 5.0.

You will need to set the default font in CAJ Viewer 5.0 to properly display English and Chinese fonts. Here's how:

- 1. Go to the Tools menu and select Setting.
- 2. Under the View tab, to the right of the default font, click the "..." button. A font window will open.
- 3. Choose a True Type Chinese font from the list, such as SimSun, and in the lower middle of the window change the script to Chinese.
- 4. In the sample window you should see correctly displayed Chinese characters.
- 5. Click OK and OK again to leave the Setup window.

Consult the example below if you have trouble picking a font and setting the script.

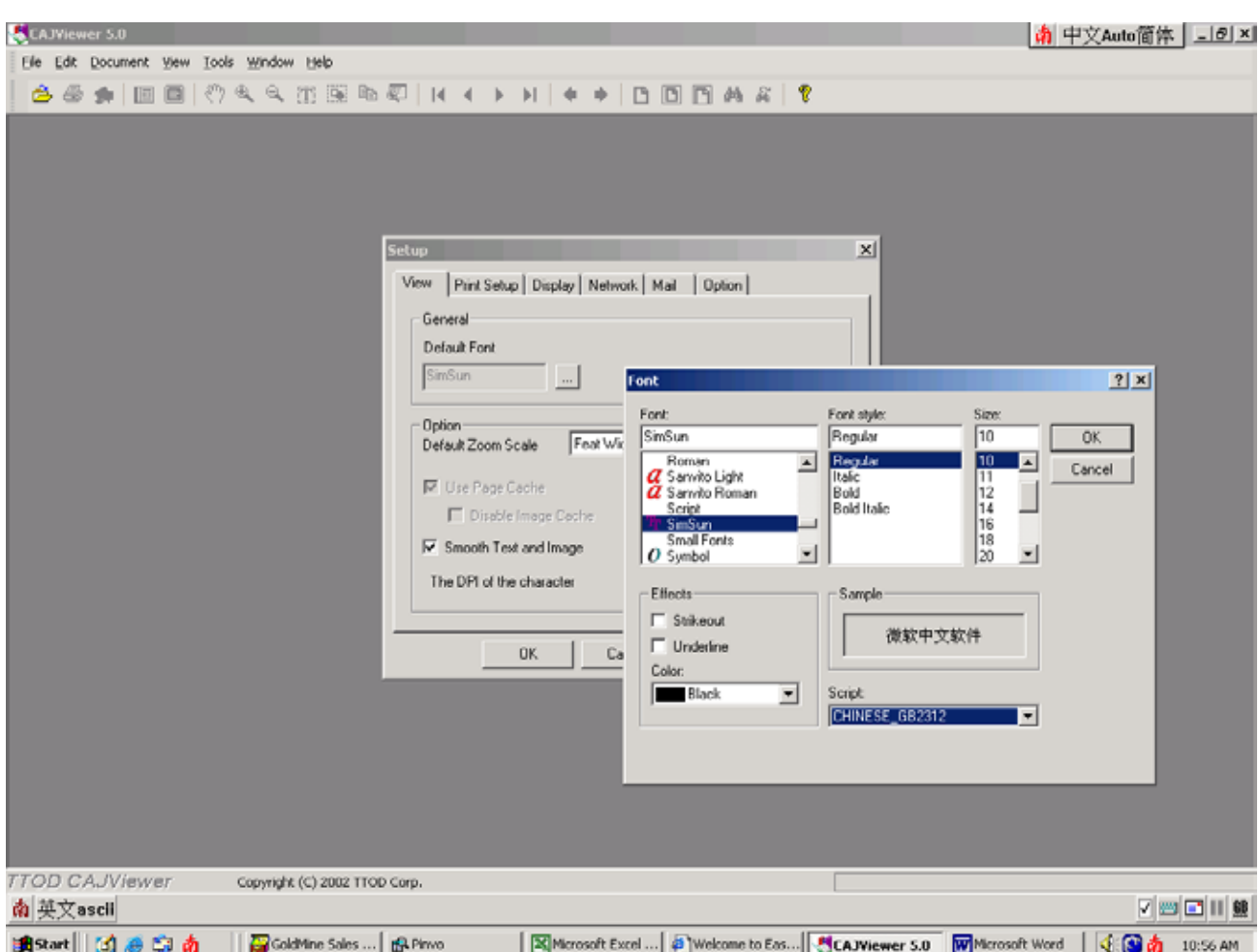

- \* Now to view any CAJ or CCND article in CAJ Viewer you can click "Download CAJ" from the article details window of your web browser. Articles will automatically open in CAJ Viewer.
- If you would rather use Adobe Reader you should click "Download PDF" instead.
- Please feel free to contact East View's Customer Service Department by email at periodicals@eastview.com or phone at 1-800-477-1003.